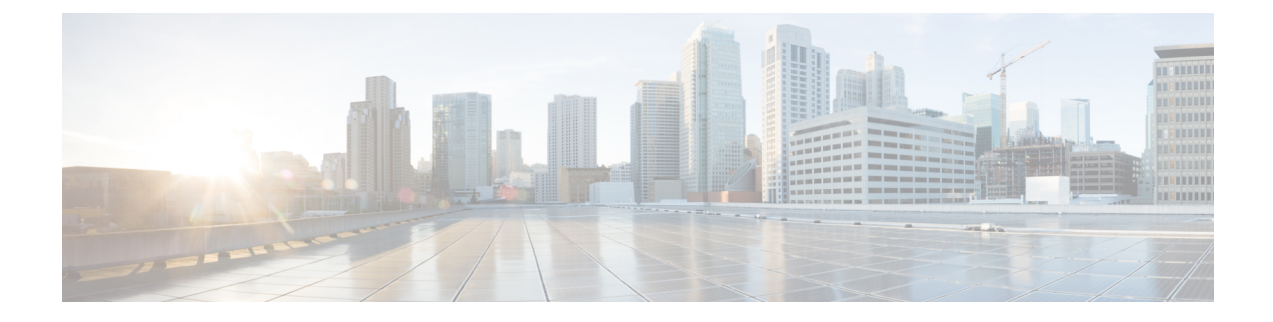

# サーバのインストール

- [設置の準備](#page-0-0) (1 ページ)
- 2 支柱ラック [エクステンダの取り付け](#page-3-0) (4 ページ)
- [ラックへのサーバの設置](#page-4-0) (5 ページ)
- [サーバの初期設定](#page-7-0) (8 ページ)
- NIC [モードおよび](#page-13-0) NIC 冗長性設定 (14 ページ)
- BIOS および Cisco IMC [のファームウェアの更新](#page-14-0) (15 ページ)
- システム BIOS [へのアクセス](#page-15-0) (16 ページ)
- スマート [アクセス\(シリアル\)](#page-15-1) (16 ページ)
- スマート アクセス (USB) (17 ページ)

# <span id="page-0-0"></span>設置の準備

ここでは、次の内容について説明します。

# 設置に関する警告およびガイドライン

# 

サーバの設置、操作、または保守を行う前に、『CiscoUCSC-[シリーズサーバの規制コンプラ](http://www.cisco.com/c/en/us/td/docs/unified_computing/ucs/c/regulatory/compliance/cseries_regulatory_compliance_information.html) [イアンスと安全性情報](http://www.cisco.com/c/en/us/td/docs/unified_computing/ucs/c/regulatory/compliance/cseries_regulatory_compliance_information.html) 』を参照して重要な安全情報を確認してください。 (注)

 $\mathbf{\Lambda}$ 

安全上の重要な注意事項 警告

> この警告マークは「危険」の意味です。人身事故を予防するための注意事項が記述されていま す。機器の取り扱い作業を行うときは、電気回路の危険性に注意し、一般的な事故防止対策に 留意してください。各警告の最後に記載されているステートメント番号を基に、装置に付属の 安全についての警告を参照してください。

ステートメント 1071

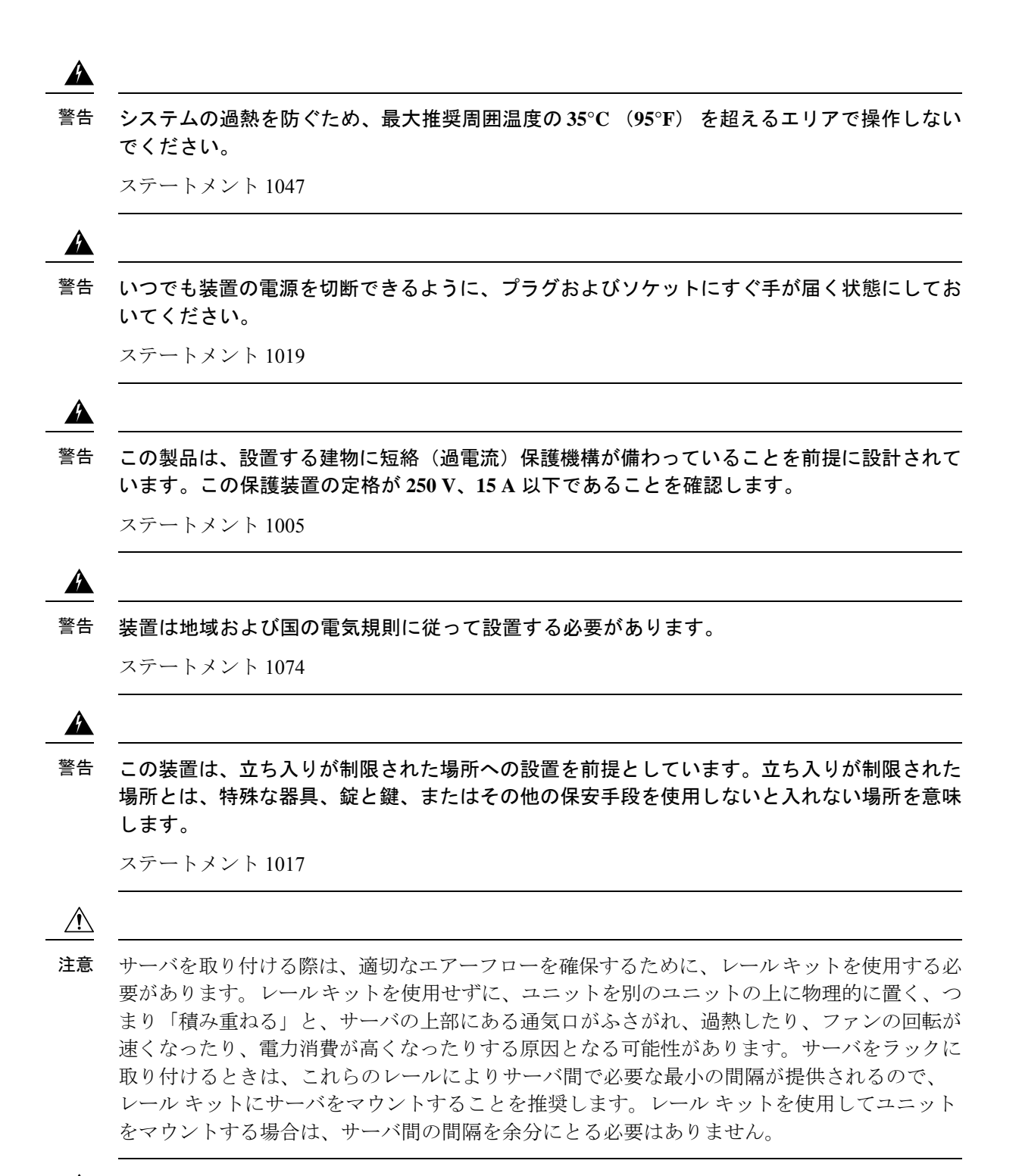

 $\mathbb{A}$ 

鉄共振技術を採用している無停電電源装置(UPS)は使用しないでください。このタイプの UPSは、CiscoUCSなどのシステムに使用すると、データトラフィックパターンの変化によっ て入力電流が大きく変動し、動作が不安定になるおそれがあります。 注意

サーバを設置する際には、次のガイドラインに従ってください。

- サーバを設置する前に、設置場所の構成を計画し、設置環境を整えます。設置場所を計画 する際に推奨される作業については、『CiscoUCS[サイト準備ガイド](http://www.cisco.com/c/en/us/td/docs/unified_computing/ucs/hw/site-prep-guide/ucs_site_prep.html)』を参照してくださ い。
- サーバの周囲に、サーバへのアクセスおよび適切な通気のための十分なスペースがあるこ とを確認します。サーバ内では前面から背面へ空気が流れます。
- 空調が、環境仕様に記載された温度要件に適合していることを確認します。
- キャビネットまたはラックが、ラックに関する要件に記載された要件に適合していること を確認します。
- 設置場所の電源が、電力仕様に記載された電源要件に適合していることを確認します。使 用可能な場合は、電源障害に備えて無停電電源装置(UPS)を使用してください。

### ラックに関する要件

次のタイプのラックを使用する必要があります。

- 標準的な 19 インチ(48.3 cm)幅 4 支柱 EIA ラック(ANSI/EIA-310-D-1992 のセクション 1に準拠した英国ユニバーサルピッチに適合するマウント支柱付き)。
- •標準の 19 インチ(48.3 cm)幅の 2 支柱 EIA ラック(エクステンダ ブラケット キットで のみ使用可能)
- 付属のシスコ製スライド レールを使用する場合、ラック支柱の穴は、9.6 mm(0.38 イン チ)の正方形、7.1 mm(0.28 インチ)の丸形、#12-24 UNC、または #10-32 UNC になりま す。
- サーバあたりの縦方向の最小ラック スペースは、2 RU(ラック ユニット)、つまり 88.9 mm(3.5 インチ)である必要があります。

#### サポートされるシスコ製スライド レール キット

サーバは、次のレール キット オプションをサポートします。

- シスコ部品 UCSC-RAILS-M5(ボールベアリング スライド レール キッ
- 2 支柱ラック レール取り付け用のエクステンダ ブラケットキット(UCSC-C240SD-EXT)

#### ラックの設置に必要な工具

シスコが販売するこのサーバ用のスライド レールの場合、設置に必要な工具はありません。

#### スライド レール

このサーバのスライド レールの調整範囲は 24 ~ 36 インチ(610 ~ 914 mm)です。

# <span id="page-3-0"></span>**2** 支柱ラック エクステンダの取り付け

 $\blacktriangle$ 

ラックにこの装置をマウントしたり、ラック上の装置の作業を行うときは、ケガをしないよう に、装置が安定した状態に置かれていることを十分に確認してください。安全を確保するため に、次のガイドラインを守ってください。 警告

ラックに設置する装置が **1** 台だけの場合は、ラックの一番下に取り付けます。

ラックに複数の装置を設置する場合は、最も重い装置を一番下に設置して、下から順番に取り 付けます。

ラックにスタビライザが付いている場合は、スタビライザを取り付けてから、ラックに装置を 設置したり、ラック内の装置を保守したりしてください。

ステートメント 1006

ステップ **1** 片側の短いブラケットの端を、使用する前面ラック支柱の穴の位置に合わせます。フランジが内側を向い ていることを確認します。図 1 : 2 支柱ラック [エクステンダ](#page-3-1) (4 ページ)を参照してください。

<span id="page-3-1"></span>下部に 1 本、上部に 1 本のネジを使用して、ブラケットを支柱に固定します。

角穴のレール支柱の場合は、まずブラケットを取り付ける前に角ナットをカチッとはめ込みます。 図 **<sup>1</sup> : 2** 支柱ラック エクステンダ (注)

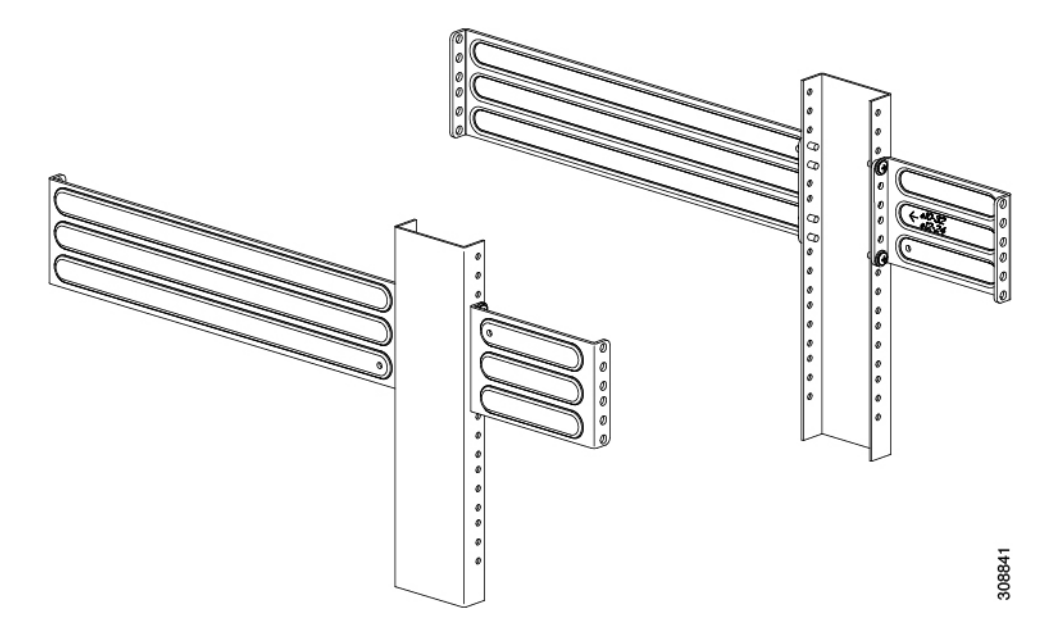

ステップ2 繰り返し、反対側の支柱に2番目に短いブラケットを取り付けます。2つのブラケットが同じ高さであり、 水平になっていることを確認します。

ステップ **3** 長い方のブラケットの端をラック支柱の穴の背面に合わせます。フランジが内側を向いていることを確認 します。長いブラケットが短いブラケットと同じ高さであること。図 1 : 2 支柱ラック [エクステンダ](#page-3-1) (4 [ページ\)](#page-3-1)を参照してください。

下部に 2 本、上部に 2 本のネジを使用して、ブラケットを支柱に固定します。

(注) 角穴のレール支柱の場合は、まずブラケットを取り付ける前に角ナットをカチッとはめ込みます。

#### 次のタスク

ラックにスライドレールとサーバを取り付ける手順 [ラックへのサーバの設置](#page-4-0) (5 ページ) を 実行します。

## <span id="page-4-0"></span>ラックへのサーバの設置

### $\blacktriangle$

ラックにこの装置をマウントしたり、ラック上の装置の作業を行うときは、ケガをしないよう に、装置が安定した状態に置かれていることを十分に確認してください。安全を確保するため に、次のガイドラインを守ってください。 警告

ラックに設置する装置が **1** 台だけの場合は、ラックの一番下に取り付けます。

ラックに複数の装置を設置する場合は、最も重い装置を一番下に設置して、下から順番に取り 付けます。

ラックにスタビライザが付いている場合は、スタビライザを取り付けてから、ラックに装置を 設置したり、ラック内の装置を保守したりしてください。

ステートメント 1006

始める前に

サーバを2支柱ラックに取り付ける場合は、エクステンダキットが取り付けられていることを 確認します。2 支柱ラック [エクステンダの取り付け](#page-3-0) (4ページ) を参照してください。

ステップ **1** 内側と外側のレールは、組み立てられた状態で出荷されます。内側レールと外側レールを分離します。

- **1.** 内部のレールをスライドさせて、内部の止め具に当たります。
- **2.** バネ付きロックボタンを矢印の方向にスライドさせて(ボタンに表示)、外側のレールから外し、同 時にレールを引き出します。

ステップ **2** サーバの側面に内側レールを装着します。

a) レール内の3つのキー付きスロットがサーバ側面の3個のペグの位置に合うように、内側レールをサー バの一方の側の位置に合わせます。

- b) キー付きスロットをペグに設定し、レールを前面に向けてスライドさせて、ペグの所定の位置にロッ クします。前面スロットには、前面ペグにロックするための金属製クリップがあります。
- c) 2 つ目の内側レールをサーバの反対側に取り付けます。

図 **2 :** サーバ側面への内側レールの取り付け

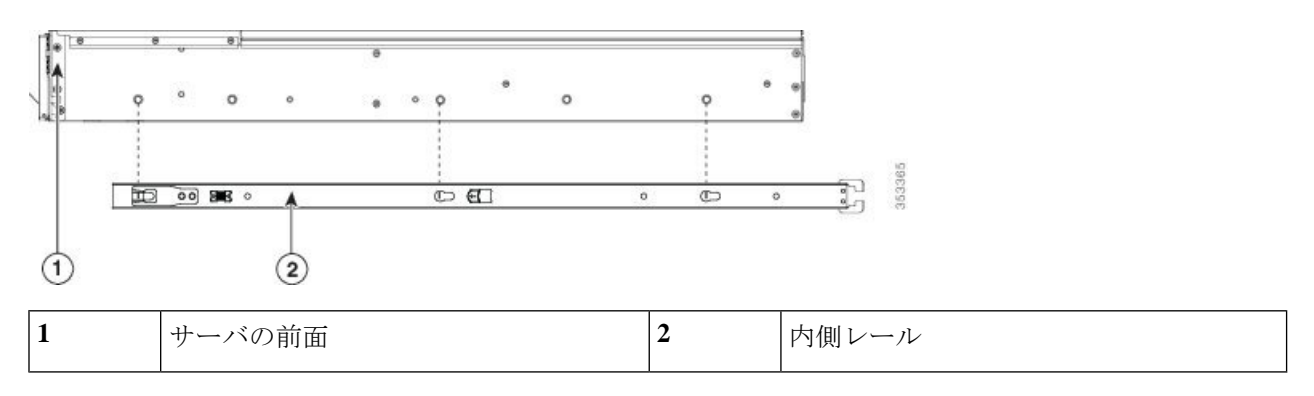

ステップ **3** 両方のスライドレール部品で前面の固定プレートを開きます。スライドレール部品の前端に、バネ仕掛け の固定プレートがあります。取り付けペグをラック支柱の穴に挿入する前に、この固定プレートが開いて いる必要があります。

<span id="page-5-0"></span>部品の外側で、背面を向いている緑色の矢印ボタンを押して、固定プレートを開きます。

図 **3 :** 前面の固定部分、前端の内側

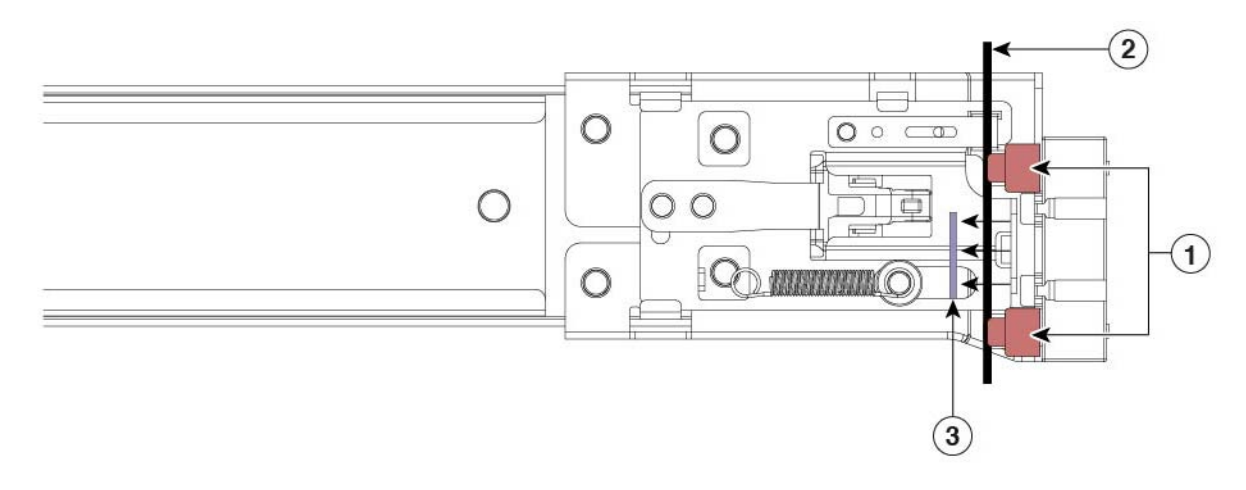

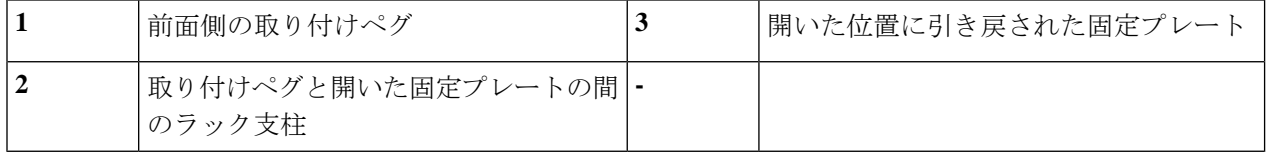

- ステップ **4** 外側のスライド レールをラックに取り付けます。
	- a) 片側のスライド レール部品の前端を、使用する前面ラック支柱の穴の位置に合わせます。 スライド レールの前部がラック支柱の外側を回り込むように配置され、取り付けペグが外側の前部か らラック支柱の穴に入ります。図 3 : [前面の固定部分、前端の内側](#page-5-0) (6 ページ)を参照してください。

(注) ラック支柱は、取り付けペグと開いた固定プレートの間にある必要があります。

- b) 取り付けペグを、外側前面からラック支柱の穴に押し込みます。
- c) 「PUSH」のマークが付いた固定プレートのリリースボタンを押します。ばね仕掛けの固定プレートが 閉じて、ペグが所定の位置にロックされます。
- d) スライドレールの長さを調整し、スライドレール アセンブリの後端を対応する背面ラック支柱の穴に 合わせます。スライド レールは前面から背面に向かって水平である必要があります。 背面取り付けペグを、ラック支柱の内側から背面ラック支柱の穴に入れます。
- e) ロックレバーを内側に押し、同時に対応する背面ラック支柱の穴に背面取り付けペグを押し込みます。
- f) 取り付けペグを取り付けたら、ロック レバーを放します。
- g) 2 つ目のスライド レール部品を、ラックの反対側に取り付けます。2 つのスライド レール部品が同じ 高さであり、水平になっていることを確認します。
- h) 所定の位置に収まって留まるまで、各部品の内側のスライド レールをラック前方へ引き出します。
- ステップ **5** サーバを次のようにスライド レールに装着します。
	- このサーバは、コンポーネントがフルに搭載されている場合、最大で18 kg (40 ポンド)の重量 になります。サーバを持ち上げるときは、2 人以上で行うか、リフトを使用することを推奨しま す。この手順を 1 人で実行しようとすると、怪我や機器の損傷を招くおそれがあります。 注意
	- a) サーバの側面に装着されている内側レールの後端を、ラック上の空のスライド レールの前端の位置に 合わせます。
	- b) 内部の停止位置で止まるまで、内側レールをラック上のスライド レールに押し込みます。
	- c) 両方の内側レールで内側レール リリース クリップを背面に向けてスライドさせたら、前面のスラム ラッチがラック支柱に収まるまで、サーバをラックに押し込みます。

図 **<sup>4</sup> :** 内側レール リリース クリップ

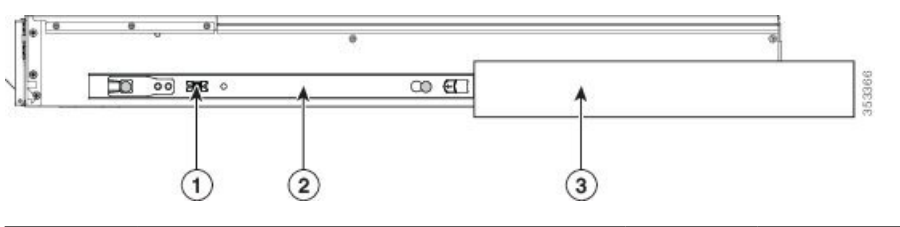

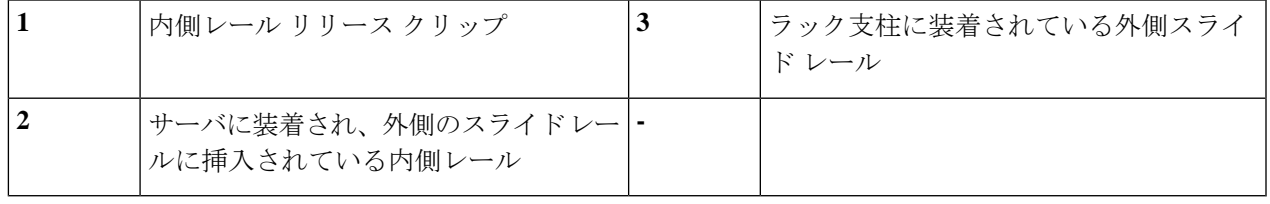

# <span id="page-7-0"></span>サーバの初期設定

(注)

ここでは、サーバをスタンドアロン モードで使用する場合のサーバの電源投入方法、IP アド レスの割り当て方法、サーバ管理への接続方法について説明します。サーバをCiscoUCSManager の統合で使用する場合は、特定のケーブル接続および設定が必要です。Cisco UCS [Manager](c240sdm5_appendix4.pdf#nameddest=unique_22) 統 [合に適した設置方法](c240sdm5_appendix4.pdf#nameddest=unique_22)を参照してください。

#### サーバのデフォルト設定

サーバは次のデフォルト設定で出荷されます。

• NIC モードは *Shared LOM EXT* です。

Shared LOM EXT モードでは、1 Gb/10 Gb イーサネット ポートおよび取り付け済みの Cisco 仮想インターフェイス カード(VIC)上のすべてのポートが、Cisco Integrated Management Interface(Cisco IMC)にアクセスできます。10/100/1000 専用管理ポートを使用して Cisco IMC にアクセスする場合は、Cisco IMC [設定ユーティリティを使用したシステムのセット](#page-10-0) アップ (11 [ページ\)の](#page-10-0)説明に従って、サーバに接続して NIC モードを変更できます。

- NIC の冗長性はアクティブ*-*アクティブです。すべてのイーサネット ポートが同時に使用 されます。
- DHCP は有効になっています。
- IPv4 は有効です。

#### 接続方法

システムに接続して初期設定を行うには、次の 2 つの方法があります。

- ローカル設定:キーボードとモニタをシステムに直接接続して設定を行う場合は、この手 順を使用します。この手順では、サーバの前面にあるVGAポートとUSBポートを使用で きます。
- リモート設定:専用管理 LAN 経由で設定を行う場合は、この手順を使用します。

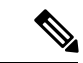

システムをリモートで設定するには、システムと同じネットワー ク上にDHCPサーバが存在する必要があります。このサーバノー ドの MAC アドレスの範囲を、DHCP サーバにあらかじめ設定し ておく必要があります。MAC アドレスは、前面パネルの引き抜 きアセット タグにあるラベルに印字されています。このサーバ ノードでは、Cisco IMC に 6 つの MAC アドレスの範囲が割り当て られています。ラベルに印字されている MAC アドレスは、6 つ の連続 MAC アドレスのうち最初のものです。 (注)

### ローカル接続によるサーバの設定

この手順には、次の機器が必要です。

- VGA モニタ
- USB キーボード
- サポートされている USB ケーブルおよび VGA DB-15 ケーブル
- ステップ **1** 電源コードをサーバの各電源装置に接続し、次に、接地された AC 電源コンセントに各コードを接続しま す。

DC 電源装置を使用している場合は、DC [電源装置の取り付け\(初回の取り付け\)](c240sdm5_chapter3.pdf#nameddest=unique_25)を参照してください。

初回のブート時には、サーバが起動してスタンバイ電源モードになるまでに約 2 分かかります。システム の電源ステータスは、前面パネルのシステムの電源ステータスLEDで確認できます。LEDがオレンジの場 合、サーバはスタンバイ電源モードです。

- ステップ **2** USB キーボードとマウス、VGA モニタを前面パネルの対応するコネクタに接続します。
- ステップ **3** Cisco IMC 設定ユーティリティを開きます。
	- a) 前面パネルの電源ボタンを 4 秒間長押しして、サーバを起動します。
	- b) ブートアップ時に、Cisco IMC 設定ユーティリティを開くよう求められたら **F8** を押します。
		- Cisco IMC設定ユーティリティを初めて開始すると、デフォルトのパスワードの変更を要求す るプロンプトが表示されます。デフォルト パスワードは *password* です。強力なパスワード機 能が有効になっています。 (注)

強力なパスワード の要件は、次のとおりです。

- パスワードは最低 8 文字、最大 14 文字とすること。
- パスワードには、ユーザ名を含めないでください。
- パスワードには次の 4 つのカテゴリの中から 3 つに該当する文字を含めること。
	- 大文字の英字(A ~ Z)
	- 小文字の英字 $(a \sim z)$
	- 10 進数の数字 (0 ~ 9)
	- 非アルファベット文字 (!、@、#、\$、%、^、&、\*、-、\_、=、")。

ステップ **4** Cisco IMC [設定ユーティリティを使用したシステムのセットアップ](#page-10-0) (11 ページ)に進みます。

### リモート接続によるサーバの設定

この手順には、次の機器が必要です。

• 管理 LAN に接続された RJ-45 イーサネット ケーブル X 1。

#### 始める前に

- システムをリモートで設定するには、システムと同じネットワーク上にDHCPサーバが存在す る必要があります。このサーバ ノードの MAC アドレスの範囲を、DHCP サーバにあらかじめ 設定しておく必要があります。MAC アドレスは、前面パネルの引き抜きアセット タグにある ラベルに印字されています。このサーバ ノードでは、Cisco IMC に 6 つの MAC アドレスの範 囲が割り当てられています。ラベルに印字されている MAC アドレスは、6 つの連続 MAC ア ドレスのうち最初のものです。 (注)
- ステップ **1** 電源コードをサーバの各電源装置に接続し、次に、接地された AC 電源コンセントに各コードを接続しま す。

DC 電源装置を使用している場合は、DC [電源装置の取り付け\(初回の取り付け\)を](c240sdm5_chapter3.pdf#nameddest=unique_25)参照してください。

初回のブート時には、サーバが起動してスタンバイ電源モードになるまでに約 2 分かかります。システム の電源ステータスは、前面パネルのシステムの電源ステータスLEDで確認できます。LEDがオレンジの場 合、サーバはスタンバイ電源モードです。

- ステップ **2** 管理イーサネット ケーブルを前面パネルの専用管理ポートに差し込みます。
- ステップ **3** 事前設定された DHCP サーバで、サーバ ノードに IP アドレスを割り当てられるようにします。
- ステップ **4** 割り当てられた IP アドレスを使用して、サーバ ノードの Cisco IMC にアクセスし、ログインします。IP アドレスを特定するには、DHCP サーバの管理者に相談してください。
	- (注) サーバのデフォルトのユーザ名は *admin*、デフォルト パスワードは *password* です。
- ステップ **5** Cisco IMC サーバの [Summary] ページで、[Launch KVM Console] をクリックします。別の KVM コンソール ウィンドウが開きます。
- ステップ **6** Cisco IMC の [Summary] ページで、[Power Cycle Server] をクリックします。システムがリブートします。
- ステップ **7** KVM コンソール ウィンドウを選択します。
	- 次のキーボード操作を有効にするには、KVM コンソール ウィンドウがアクティブ ウィンドウで ある必要があります。 (注)
- ステップ **8** プロンプトが表示されたら、F8 を押して、Cisco IMC 設定ユーティリティを起動します。このユーティリ ティは、KVM コンソール ウィンドウで開きます。
	- Cisco IMC 設定ユーティリティを初めて開始すると、デフォルトのパスワードの変更を要求する プロンプトが表示されます。デフォルト パスワードは *password* です。 強力なパスワード 機能が 有効になっています。 (注)

強力なパスワード の要件は、次のとおりです。

- パスワードは最低 8 文字、最大 14 文字とすること。
- パスワードにユーザ名を含めないこと。
- パスワードには次の 4 つのカテゴリの中から 3 つに該当する文字を含めること。
	- 大文字の英字(A ~ Z)
	- 小文字の英字 $(a \sim z)$
	- 10 進数の数字 (0 ~ 9)
	- 非アルファベット文字(!、@、#、\$、%、^、&、\*、-、 、=、")。

<span id="page-10-0"></span>ステップ **9** Cisco IMC [設定ユーティリティを使用したシステムのセットアップ](#page-10-0) (11 ページ)に進みます。

### **Cisco IMC** 設定ユーティリティを使用したシステムのセットアップ

#### 始める前に

システムに接続して Cisco IMC 設定ユーティリティを開いた後に、次の手順を実行します。

ステップ **1** NIC モードを設定して、サーバ管理用の Cisco IMC へのアクセスに使用するポートを選択します。

• *[Shared LOM EXT]*(デフォルト):これは、工場出荷時設定の Shared LOM 拡張モードです。この モードでは、Shared LOM インターフェイスと Cisco Card インターフェイスの両方がイネーブルで す。次のステップで、NIC 冗長性設定にデフォルトの [Active-Active] を選択する必要があります。

NIC モードでは、DHCP 応答が Shared LOM ポートと Cisco カード ポートの両方に返されます。サー バがスタンドアロン モードであるために、Cisco カード接続でその IP アドレスが Cisco UCS Manager システムから取得されないと判別された場合は、そのCiscoカードからのその後のDHCP要求はディ セーブルになります。スタンドアロンモードでCiscoカードを介してCisco IMCに接続する場合は、 Cisco Card NIC モードを使用します。

- [Shared LOM]:Cisco IMCへのアクセスに1 Gb/10 Gbイーサネットポートを使用します。次のステッ プで、NIC 冗長性設定に [Active-Active] または [Active-standby] を選択する必要があります。
- *[Dedicated]*:Cisco IMC へのアクセスに専用管理ポートを使用します。次のステップで、NIC 冗長性 設定に [None] を選択する必要があります。
- [Cisco Card]:Cisco IMC へのアクセスに取り付け済みの Cisco UCS 仮想インターフェイス カード (VIC)のポートを使用します。次のステップで、NIC 冗長性設定に [Active-Active] または [Active-standby] を選択する必要があります。

必須の VIC スロットの設定も下記で参照してください。

- [VIC Slot]:Cisco Card NIC モードを使用する場合にのみ、VIC を取り付けた場所に合わせて、この 設定を選択する必要があります。Riser1、Riser2、または Flex-LOM (mLOM スロット) のいずれか を選択します。
	- PCIe ライザー 1 と 2B を組み合わせたサーバの場合:
		- [Riser1] を選択した場合は、スロット 2 に VIC を取り付ける必要があります。
		- [Riser2] を選択した場合は、スロット 5 に VIC を取り付ける必要があります。
	- PCIe ライザー 1C と 2E を組み合わせたサーバの場合:
		- [Riser1] を選択した場合は、スロット 1 に VIC を取り付ける必要があります。
		- [Riser2] を選択した場合は、スロット 2 に VIC を取り付ける必要があります。
	- [Flex-LOM] を選択した場合は、mLOM スロットに mLOM タイプの VIC を取り付ける必要があ ります。
- ステップ **2** 必要に応じて、NIC 冗長性を設定します。このサーバでは、次の 3 つの NIC 冗長性設定を行うことがで きます。
	- *[None]*:イーサネット ポートは個別に動作し、問題が発生した場合にフェールオーバーを行いませ ん。この設定は、専用 NIC モードでのみ使用できます。
	- [Active-standby]:アクティブなイーサネット ポートに障害が発生した場合、スタンバイ ポートにト ラフィックがフェールオーバーします。SharedLOMとCiscoCardモードでは、それぞれ[Active-standby] と [Active-active] の設定を使用できます。
	- *[Active-active]*(デフォルト):すべてのイーサネット ポートが同時に使用されます。Shared LOM EXT モードでは、この NIC 冗長性設定のみを使用する必要があります。Shared LOM と Cisco Card モードでは、それぞれ [Active-standby] と [Active-active] の設定を使用できます。
- ステップ **3** ダイナミックネットワーク設定用にDHCPをイネーブルにするか、スタティックネットワーク設定を開 始するかを選択します。
	- DHCPをイネーブルにするには、DHCPサーバにこのサーバのMACアドレスの範囲をあらかじ め設定しておく必要があります。MACアドレスはサーバ背面のラベルに印字されています。こ のサーバでは、Cisco IMC に 6 つの MAC アドレスの範囲が割り当てられています。ラベルに印 字されている MAC アドレスは、6 つの連続 MAC アドレスのうち最初のものです。 (注)

静的 IPv4 および IPv6 設定には次が含まれます。

• Cisco IMC の IP アドレス。

IPv6 の場合、有効な値は 1 ~ 127 です。

• ゲートウェイ。

IPv6 の場合、ゲートウェイが不明な場合は、:: (コロン 2 つ) を入力して none のままに設定するこ とができます。

• 優先 DNS サーバ アドレス。

IPv6 の場合、::(コロン 2 つ)を入力してこれを none のままに設定することができます。

- ステップ4 (任意) VLAN の設定を行います。
- ステップ **5** F1 を押して 2 番目の設定ウィンドウに移動したら、次のステップに進みます。 2 番目のウィンドウで **F2** を押すと、最初のウィンドウに戻ることができます。
- ステップ **6** (任意)サーバのホスト名を設定します。
- ステップ **7** (任意)ダイナミック DNS をイネーブルにし、ダイナミック DNS(DDNS)ドメインを設定します。
- ステップ **8** (任意)[Factory Default] チェックボックスをオンにすると、サーバは出荷時の初期状態に戻ります。
- ステップ **9** (任意)デフォルトのユーザ パスワードを設定します。
	- (注) サーバのデフォルトのユーザ名は *admin* です。デフォルト パスワードは *password* です。
- ステップ **10** (任意)ポート設定の自動ネゴシエーションをイネーブルにするか、ポート速度およびデュプレックス モードを手動で設定します。
	- 自動ネゴシエーションは専用 NIC モードを使用する場合にのみ使用できます。自動ネゴシエー ションはサーバが接続されているスイッチ ポートに基づいて自動的にポート速度およびデュプ レックス モードを設定します。自動ネゴシエーションをディセーブルにした場合、ポート速度 およびデュプレックス モードを手動で設定する必要があります。 (注)
- ステップ **11** (任意)ポート プロファイルとポート名をリセットします。
- ステップ **12** F5 を押して、行った設定に更新します。次の手順でサーバをリブートする前は、新しい設定が表示され メッセージ「Network settings configured」が表示されるまでに約45秒かかる場合があります。
- ステップ **13** F10 を押して設定を保存し、サーバを再起動します。
	- DHCP のイネーブル化を選択した場合、動的に割り当てられた IP アドレスと MAC アドレスが ブートアップ時にコンソール画面に表示されます。 (注)

#### 次のタスク

ブラウザと Cisco IMC の IP アドレスを使用して、Cisco IMC 管理インターフェイスに接続しま す。IP アドレスは、行った設定に基づいています(スタティック アドレスまたは DHCP サー バによって割り当てられたアドレス)。

(注) サーバのデフォルトのユーザ名は *admin* です。デフォルト パスワードは *password* です。

サーバを管理するには、ご使用の Cisco IMC リリースに対応するこれらのインターフェイスの 使用手順について『*Cisco UCS C-Series Rack-Mount Server Configuration Guide*』または『*Cisco*

*UCS C-Series Rack-Mount Server CLI Configuration Guide*』を参照してください。構成ガイドへの リンクについては、『Cisco UCS C-Series [Documentation](http://www.cisco.com/c/en/us/td/docs/unified_computing/ucs/overview/guide/UCS_rack_roadmap.html) Roadmap』を参照してください。

# <span id="page-13-0"></span>**NIC** モードおよび **NIC** 冗長性設定

**NIC** モード 有効な**NIC**冗長性設定 Shared LOM Active-active EXT Dedicated  $\vert \ddot{\mathcal{L}} \cup$ Active-active Active-standby Shared LOM Active-active Active-standby Cisco Card

表 **<sup>1</sup> :** 各 **NIC** モードに対する有効な **NIC** 冗長性設定

このサーバには、次のような選択可能な NIC モード設定があります。

• *[Shared LOM EXT]*(デフォルト):これは、工場出荷時設定の Shared LOM 拡張モードで す。このモードでは、Shared LOM インターフェイスと Cisco Card インターフェイスの両 方がイネーブルです。次のステップで、NIC 冗長性設定にデフォルトの [Active-Active] を 選択する必要があります。

NIC モードでは、DHCP 応答が Shared LOM ポートと Cisco カード ポートの両方に返され ます。サーバがスタンドアロンモードであるために、Ciscoカード接続でそのIPアドレス が Cisco UCS Manager システムから取得されないと判別された場合は、その Cisco カード からのその後の DHCP 要求はディセーブルになります。スタンドアロン モードで Cisco カードを介して Cisco IMC に接続する場合は、Cisco Card NIC モードを使用します。

- [Shared LOM]:Cisco IMC へのアクセスに 1 Gb/10 Gb イーサネット ポートを使用します。 次のステップで、NIC 冗長性設定に [Active-Active] または [Active-standby] を選択する必要 があります。
- *[Dedicated]*:Cisco IMC へのアクセスに専用管理ポートを使用します。次のステップで、 NIC 冗長性設定に [None] を選択する必要があります。
- [Cisco Card]:Cisco IMC へのアクセスに取り付け済みの Cisco UCS 仮想インターフェイス カード (VIC)のポートを使用します。次のステップで、NIC冗長性設定に[Active-Active] または [Active-standby] を選択する必要があります。

必須の VIC スロットの設定も下記で参照してください。

- [VIC Slot]:Cisco Card NIC モードを使用する場合にのみ、VIC を取り付けた場所に合わせ て、この設定を選択する必要があります。Riser1、Riser2、または Flex-LOM(mLOM ス ロット)のいずれかを選択します。
	- PCIe ライザー 1 と 2B を組み合わせたサーバの場合:
		- [Riser1] を選択した場合は、スロット 2 に VIC を取り付ける必要があります。
		- [Riser2] を選択した場合は、スロット 5 に VIC を取り付ける必要があります。
	- PCIe ライザー 1C と 2E を組み合わせたサーバの場合:
		- [Riser1] を選択した場合は、スロット 1 に VIC を取り付ける必要があります。
		- [Riser2] を選択した場合は、スロット 2 に VIC を取り付ける必要があります。
	- [Flex-LOM] を選択した場合は、mLOM スロットに mLOM タイプの VIC を取り付ける 必要があります。
- このサーバには、次のような選択可能な NIC 冗長化設定があります。
	- *[None]*:イーサネットポートは個別に動作し、問題が発生した場合にフェールオーバーを 行いません。この設定は、専用 NIC モードでのみ使用できます。
	- [Active-standby]:アクティブなイーサネット ポートに障害が発生した場合、スタンバイ ポートにトラフィックがフェールオーバーします。SharedLOMとCiscoCardモードでは、 それぞれ [Active-standby] と [Active-active] の設定を使用できます。
	- *[Active-active]*(デフォルト):すべてのイーサネットポートが同時に使用されます。Shared LOM EXT モードでは、この NIC 冗長性設定のみを使用する必要があります。Shared LOM と Cisco Card モードでは、それぞれ [Active-standby] と [Active-active] の設定を使用できま す。

## <span id="page-14-0"></span>**BIOS** および **Cisco IMC** のファームウェアの更新

#### $\sqrt{N}$

BIOSファームウェアをアップグレードする場合、Cisco IMCファームウェアも同じバージョン にアップグレードする必要があります。アップグレードしないと、サーバが起動しません。 BIOS と Cisco IMC のファームウェアが一致するまで電源をオフにしないでください。オフに すると、サーバが起動しなくなります。 注意

シスコは、BIOS、Cisco IMC、およびその他のファームウェアを互換性のあるレベルに同時に アップグレードできるよう支援するために、*Cisco Host Upgrade Utility* を提供しています。

サーバには、シスコが提供し、承認しているファームウェアが使用されています。シスコは、 各ファームウェア イメージと共にリリース ノートを提供しています。ファームウェアを更新 するには、いくつかの方法があります。

• ファームウェアの更新に推奨される方法:Cisco Host Upgrade Utility を使用して、Cisco IMC、BIOS、およびコンポーネントのファームウェアを互換性のあるレベルに同時にアッ プグレードします。

ファームウェアリリースについては、下記のマニュアルロードマップリンクにある『*Cisco Host Upgrade Utility Quick Reference Guide*』を参照してください。

• Cisco IMC の GUI インターフェイスを使用して Cisco IMC と BIOS ファームウェアをアッ プグレードできます。

『*Cisco UCS C-Series Rack-Mount Server Configuration Guide*』を参照してください。

• Cisco IMC の CLI インターフェイスを使用して Cisco IMC と BIOS ファームウェアをアッ プグレードできます。

『*Cisco UCS C-Series Rack-Mount Server CLI Configuration Guide*』を参照してください。

上記のドキュメントへのリンクについては、『Cisco UCS C-Series [Documentation](http://www.cisco.com/c/en/us/td/docs/unified_computing/ucs/overview/guide/UCS_rack_roadmap.html) Roadmap』を 参照してください。

## <span id="page-15-0"></span>システム **BIOS** へのアクセス

ステップ **1** ブート中にメッセージが表示されたら、F2 キーを押して BIOS セットアップ ユーティリティに切り替えま す。

(注) このユーティリティの [Main] ページに、現在の BIOS のバージョンとビルドが表示されます。

- ステップ **2** 矢印キーを使って、BIOS メニュー ページを選択します。
- ステップ **3** 矢印キーを使って、変更するフィールドを反転表示にします。
- ステップ **4** Enter キーを押して変更するフィールドを選択し、そのフィールドの値を変更します。
- ステップ **5** Exit メニュー画面が表示されるまで右矢印キーを押します。
- <span id="page-15-1"></span>ステップ6 Exit メニュー画面の指示に従って変更内容を保存し、セットアップ ユーティリティを終了します(また は、F10 を押します)。Esc キーを押すと、変更内容を保存せずにユーティリティを終了できます。

## スマート アクセス(シリアル)

このサーバは、スマートアクセス(シリアル)機能をサポートしています。この機能により、 ホストのシリアルと Cisco IMC CLI を切り替えることができます。

- この機能には、次の要件があります。
	- サーバの前面パネルにある RJ-45 シリアル コネクタを使用できるシリアル ケーブル 接続。
- サーバの BIOS でコンソール リダイレクションを有効にする必要があります。
- 端末タイプは、VT100+ または VTUFT8 に設定する必要があります。
- Serial over LAN (SoL) を無効にする必要があります (SoLはデフォルトで無効になっ ています)。
- ホストのシリアルから Cisco IMC CLI に切り替えるには、Esc キーを押した状態で 9 キー を押します。

接続を認証するために Cisco IMC クレデンシャルを入力する必要があります。

• Cisco IMC CLI からホストのシリアルに切り替えるには、Esc キーを押した状態で 8 キーを 押します。

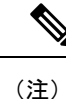

- Serial over LAN (SoL) 機能が有効になっている場合は、Cisco IMC CLI に切り替えることができません。
- セッションが作成されると、CLI または Web GUI に serial という名前で表示されます。

# <span id="page-16-0"></span>スマート アクセス(**USB**)

このサーバは、スマートアクセス (USB) 機能をサポートしています。このサーバのボード管 理コントローラ (BMC) は、大容量の USB ストレージ デバイスに対応しており、そのデータ にアクセスすることができます。この機能では、前面パネルの USB デバイスをメディアとし て使用して、ネットワーク接続を必要とせずに BMC とユーザ間でデータを転送できます。こ れは、リモート BMC インターフェイスがまだ利用可能でない場合や、ネットワークの不良構 成によりリモート BMC インターフェイスにアクセスできない場合などに役立ちます。

- この機能には、次の要件があります。
	- USB キーボードと VGA モニタを前面パネルの対応するコネクタに接続します。
	- 前面パネルの USB 3.0 コネクタの 1 つに接続された USB ストレージ デバイス。
	- USB 3.0 ベースのデバイスを使用できますが、デバイスは USB 2.0 の速度で動作しま す。
	- USB デバイスには 1 つのパーティションのみを設定することをお勧めします。
	- サポートされているファイル システム形式は、FAT16、FAT32、MSDOS、EXT2、 EXT3、および EXT4 です。NTFS はサポートされません。
- •スマートアクセス (USB) は、いずれかのBMCユーザインターフェイスを使用して有効 または無効にすることができます。たとえば、ブートアップ中にメッセージが表示された ときに F8 を押すことにより、Cisco IMC 設定ユーティリティを使用できます。
- 有効時:前面パネルの USB デバイスは BMC に接続されています。
- 無効時:前面パネルの USB デバイスはホストに接続されています。
- 管理ネットワークを使用してリモートでCisco IMCに接続できない場合は、シリアルケー ブルを介してデバイス ファームウェア アップデート(DFU)シェルを使用してテクニカ ル サポート ファイルを生成し、前面パネルの USB ポートに装着されている USB デバイ スにダウンロードすることができます。